**Валентин Зеньковский**

# **Anime Studio** Pro 5.6/6.0 Создание анимационных фильмов

НА ПРИМЕРАХ

Санкт-Петербург «БХВ-Петербург» 2010

УДК 681.3.06 ББК 32.973.26-018.2 З-56

#### **Зеньковский В. А.**

З-56 Anime Studio Pro 5.6/6.0. Создание анимационных фильмов на примерах. — СПб.: БХВ-Петербург, 2010. — 592 с.: ил. + Видеокурс (на DVD)

ISBN 978-5-9775-0480-5

Книга написана для тех, кто хочет научиться создавать анимационные фильмы с помощью программы Anime Studio Pro 5.6/6.0, популярной как среди профессионалов, так и среди любителей. Изложение материала построено на трех базовых концепциях программы — нулевого кадра, формы и слоя. Рассматривается интерфейс, приемы эффективной работы с формами, слоями и костями, инструментарий и методы создания персонажей, узловая и костная анимация, использование слоя частиц для создания и анимации скоплений объектов, применение модуля Actions для анимации персонажей с различными наборами повторяющихся действий, написание скриптов для создания спецэффектов. На большом количестве интересных примеров разобраны практические приемы создания персонажей и их анимации, создания сцен, добавления различных эффектов и экспорта законченного анимационного фильма. Прилагаемый к книге DVD содержит видеокурс и цветные рисунки к главам книги.

*Для широкого круга пользователей*

УДК 681.3.06 ББК 32.973.26-018.2

#### **Группа подготовки издания:**

Главный редактор *Екатерина Кондукова* Зав. редакцией *Григорий Добин* Редактор *Игорь Цырульников* Компьютерная верстка *Натальи Караваевой* Дизайн серии *Игоря Цырульникова* Оформление обложки *Елены Беляевой* Зав. производством *Николай Тверских* 

Корректор *Виктория Пиотровская*

Лицензия ИД № 02429 от 24.07.00. Подписано в печать 30.09.09. Формат  $70\times 100^{1}/_{16}$ . Печать офсетная. Усл. печ. л. 47,73. Тираж 1500 экз. Заказ № "БХВ-Петербург", 190005, Санкт-Петербург, Измайловский пр., 29. Санитарно-эпидемиологическое заключение на продукцию

№ 77.99.60.953.Д.005770.05.09 от 26.05.2009 г. выдано Федеральной службой по надзору в сфере защиты прав потребителей и благополучия человека.

> Отпечатано с готовых диапозитивов в ГУП "Типография "Наука" 199034, Санкт-Петербург, 9 линия, 12

## Оглавление

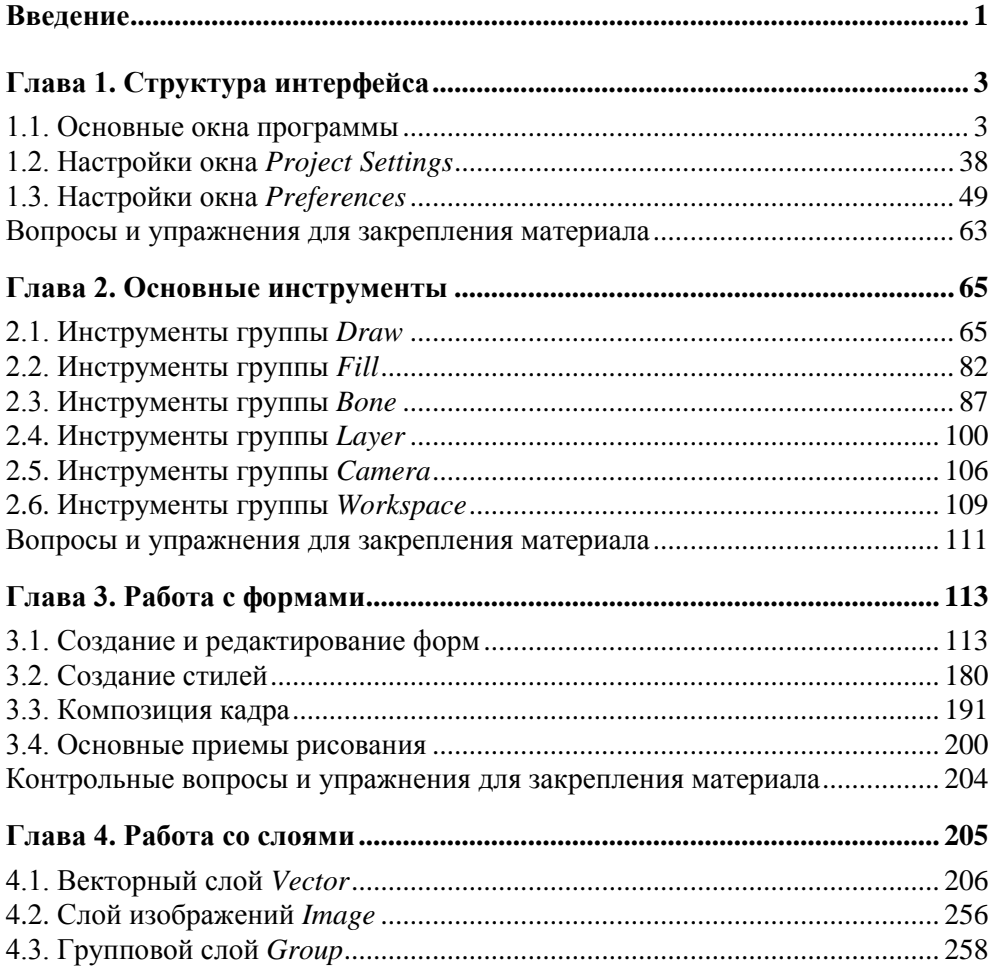

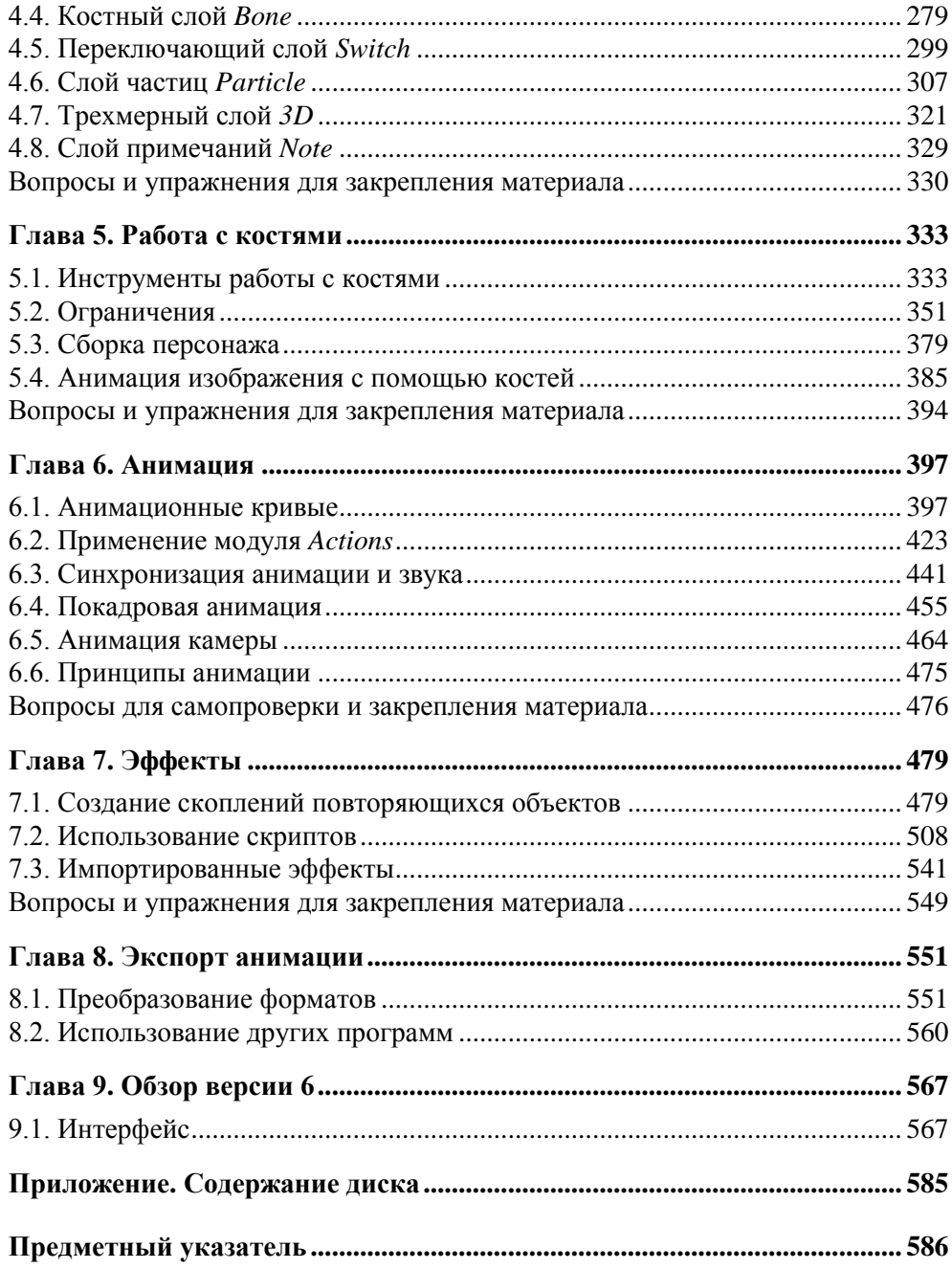

## **Введение**

Книга посвящена программе Anime Studio Pro, известной ранее как Moho. Основной материал базируется на версии программы 5.6 для Windows XP. Отдельная глава посвящена отличиям новейшей шестой версии программы. Изложение построено на рассмотрении приемов реализации базовых концепций, положенных в основу программы. В частности, концепции формы, концепции нулевого кадра и концепции слоев. В конце глав приведены вопросы для самопроверки и закрепления изученного материала. К книге прилагается DVD с видеоуроками и цветными рисунками к главам.

Программа Anime Studio Pro предназначена для создания двумерной компьютерной анимации как на профессиональном, так и на любительском уровне. Структура интерфейса удобна, проста и интуитивно понятна. При создании двумерной анимации полезно знать и использовать приемы, позволяющие добиться иллюзии трехмерности изображения. Рассмотрению этих приемов, а также законам композиции кадра посвящен отдельный раздел книги.

Для овладения инструментарием программы важно сразу взять себе за правило самостоятельно проверять все написанное в книге или показанное в видеоуроках на своем компьютере. Здесь важен именно навык работы, а не теоретические знания о возможностях программы. Если вы заинтересовались этой программой, значит, у вас уже есть некий сюжет, который вы хотите анимировать. Ваша задача как можно быстрее приступить к созданию своей анимации. Успехов!

### **Глава 1**

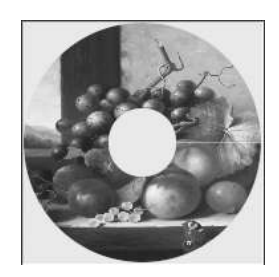

# **Структура интерфейса**

В этой главе рассмотрим общие идеи, положенные в организацию основного экрана программы Anime Studio Pro, а также оговорим ключевые моменты, о которых никогда нельзя забывать при работе с инструментами. В ходе дальнейшего изложения материала мы будем постоянно пользоваться и инструментами, и возможностями интерфейса, постепенно расширяя знания и совершенствуя практические навыки.

#### **1.1. Основные окна программы**

На рис. 1.1 показан общий вид основного окна программы.

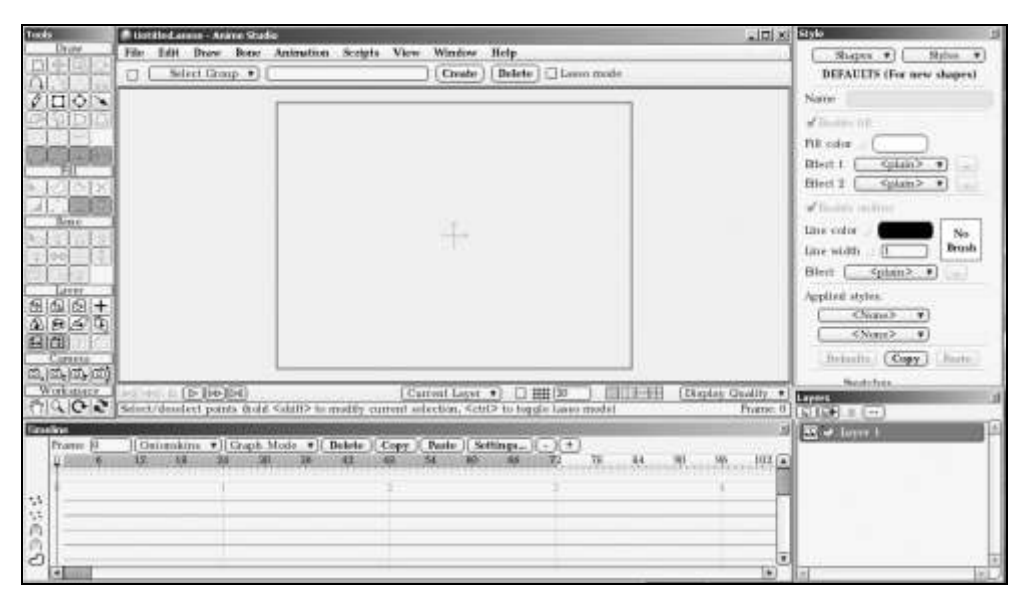

**Рис. 1.1.** Структура основного окна программы Anime Studio Pro

Окно программы, которое мы видим после ее запуска, состоит, как нетрудно подсчитать, из 5 частей. Перечислим их, кратко охарактеризовав каждое.

- В центре расположено окно редактирования или главное рабочее окно программы.
- Слева расположена панель инструментов **Tools** (Инструменты), в которой собраны все основные инструменты программы.
- Панель **Layers** (Слои), служащая для создания новых слоев, задания порядка размещения слоев друг относительно друга и настройки свойств слоев.
- Панель **Style** (Стиль), на которой задаются цвета и варианты способов заливок объектов, толщины и цвета линий контуров объектов, а также создаются комплексные стили оформления, включающие в себя настройки параметров заливок и линий.
- Панель **Timeline** (Временная шкала), служащая для редактирования создаваемой анимации. В этой главе подробно изучим рабочее окно и лишь коснемся характеристик панелей. Детальному рассмотрению остальных панелей будут посвящены последующие главы.

Итак, окно редактирования. В заголовке этого окна записано имя текущего (отрытого) файла, в котором будут сохранены результаты наших трудов по созданию анимации. В нашем случае после открытия программы файлу по умолчанию присвоено имя Untitled.anme (рис. 1.1).

Наверху под заголовком окна размещена строка главного меню (рис. 1.1). Совершим ознакомительную экскурсию по пунктам этого меню. На рис. 1.2 приведен перечень команд, собранных в первом пункте меню **File** (Файл).

Частично это стандартные команды работы с файлами. Первые три команды, объединенные в группу, **New** (Новый), **Open** (Открыть) и **Close** (Закрыть), позволяют, соответственно, создать новый файл, открыть уже существующий файл и закрыть открытый файл. Советую для вызова команд (всех команд, не только этих) пользоваться сочетаниями клавиш, которые указаны справа от имени команды (рис. 1.2). Так быстрее работается.

Следующие две команды, **Save** (Сохранить) и **Save As** (Сохранить как), служат для сохранения файлов. Команда **Save** (Сохранить) сохраняет файл под текущим именем. Команда **Save As** (Сохранить как) сохраняет файл с возможностью присваивания ему нового имени. Желательно, чтобы файлы имели осмысленные имена. Так вам будет легче ориентироваться при поиске файла с нужной анимацией.

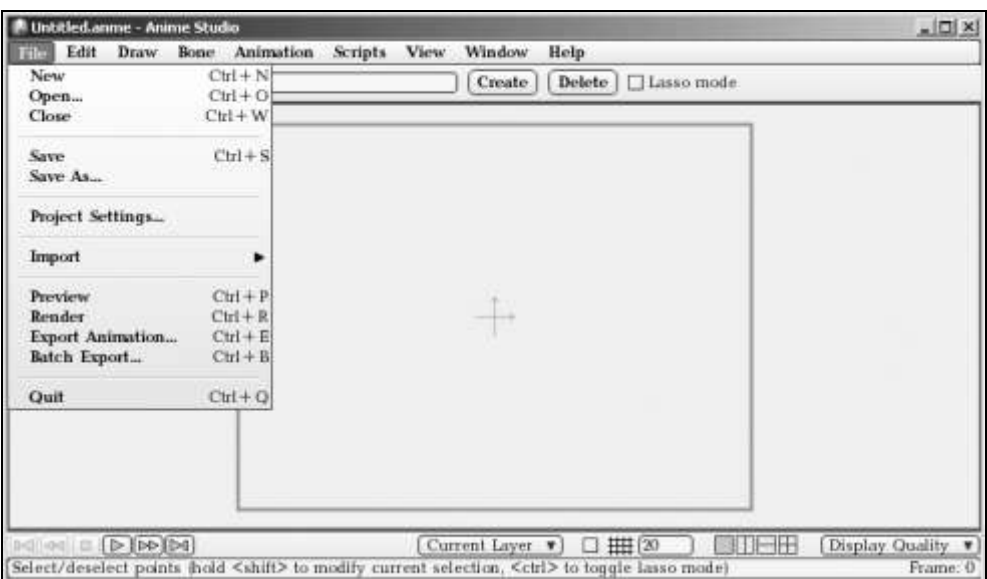

**Рис. 1.2.** Команды пункта меню **File**

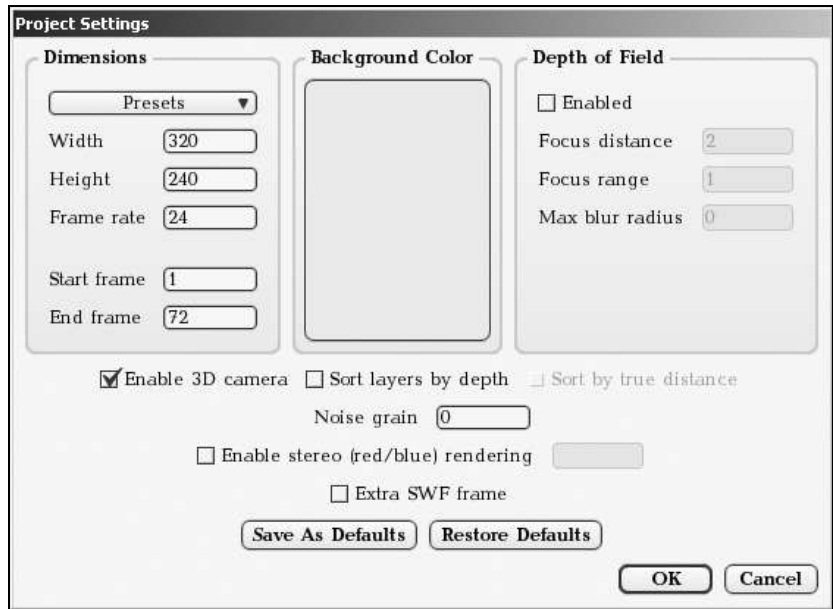

**Рис. 1.3.** Окно **Project Settings**

Команда **Project Settings** (Настройки проекта) открывает одноименное окно, в котором собраны важнейшие параметры, влияющие на качество создаваемой анимации (рис. 1.3). Эти параметры настолько важны, что мы будем в каждом новом проекте открывать это окно и вносить желаемые коррективы в его настройки. Назначение настроек будет детально рассмотрено далее в этой главе.

Команда **Import** (Импорт) открывает обширный список объектов, которые могут быть импортированы для использования в вашем анимационном фильме (рис. 1.4). Мы будем также неоднократно обращаться к этому списку по мере продвижения по материалу книги.

| Edit<br>Draw<br>File                                                                                        | Bone<br>Animation |                | <b>Scripts</b>                               | View | Win            |
|----------------------------------------------------------------------------------------------------|-------------------|----------------|----------------------------------------------|------|----------------|
| New                                                                                                    | $Ctrl + N$        |                |                                              |      | C <sub>I</sub> |
| Open                                                                                                    | $Ctrl + O$        |                | <b>3D Animals</b>                            |      | ►              |
| Close                                                                                                    | $Ctrl + W$        |                | <b>3D Movies</b>                             |      |                |
| Save                                                                                                    | $Ctrl + S$        |                | <b>Animations</b><br><b>Anime Characters</b> |      |                |
| Save As                                                                                                    |                   |                | <b>Backgrounds</b>                           |      |                |
| Project Settings                                                                                            |                   |                | <b>Characters</b>                            |      |                |
|                                                                                                    |                   | <b>Effects</b> | <b>DK</b> Content                            |      |                |
| Import                                                                                                    |                   | <b>Mouths</b>  |                                              |      |                |
| Preview                                                                                                    | $Ctrl + P$        |                | <b>Particles</b>                             |      |                |
| Render                                                                                                    | $Ctrl + R$        | <b>Props</b>   |                                              |      |                |
| <b>Export Animation</b>                                                                                     | $Ctrl + E$        | Scenery        |                                              |      |                |
|                                                                                                    | $Ctrl + B$        |                | <b>Techniques</b>                            |      |                |
| Batch Export                                                                                                |                   |                | <b>User Movies</b>                           |      |                |
| Quit                                                                                                    | $Ctrl + Q$        |                | <b>User Samples</b>                          |      |                |
|                                                                                                    |                   |                | Anime Studio Object                          |      |                |
|                                                                                                    |                   | Image          |                                              |      |                |
|                                                                                                    |                   | Movie          |                                              |      |                |
|                                                                                                    |                   |                | <b>Adobe Illustrator File</b>                |      |                |
|                                                                                                    |                   |                | <b>EPS</b> File                              |      |                |
|                                                                                                    |                   |                | Tracing Image                                |      |                |
| $\Box$<br>$  \ll  $                                                                                         |                   |                | Soundtrack                                   |      |                |
| Select/deselect points fhold <shif< td=""><td></td><td></td><td>OBJ 3D Model</td><td></td><td></td></shif<> |                   |                | OBJ 3D Model                                 |      |                |

**Рис. 1.4.** Список импортируемых объектов

Далее идут четыре команды, обеспечивающие предварительный просмотр, просмотр в окончательном виде и ввод в окончательном виде результатов вашей работы (рис. 1.2). Команда **Preview** (Предварительный просмотр) открывает окно предварительного просмотра статического изображения сцены **Preview…done!** (Предварительный просмотр готов) (рис. 1.5). В качестве объекта в окне **Preview…done!** (рис. 1.5) использован импортированный командой **Import** персонаж **Crazy Guy**, взятый по адресу **File** (Файл) | **Import** (Импорт) | **Characters** (Персонажи).

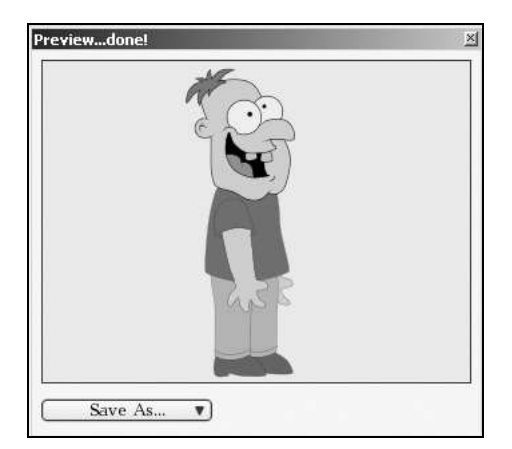

**Рис. 1.5.** Окно предварительного просмотра **Preview…done!**

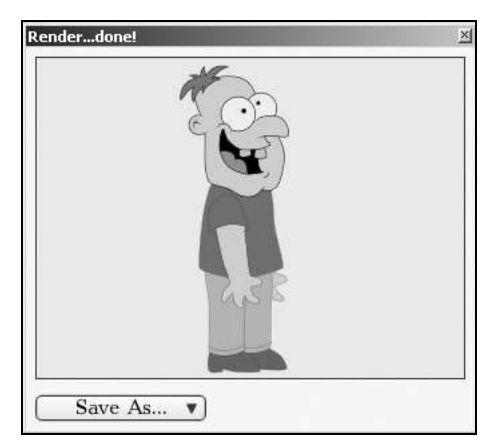

**Рис. 1.6.** Окно визуализированного изображения **Render…done!**

Слова "предварительный просмотр" означают, что вы увидите созданную вами сцену без тех эффектов, на создание которых ушло так много сил и времени. Например, если вы назначаете объекту красный цвет, то в рабочем окне и в окне предварительного просмотра он действительно будет виден как красный цвет. Но если добавить к красному цвету эффект желтых пятен, то желтых пятен вы не увидите ни в рабочем окне, ни в окне предварительного просмотра. Это сделано в целях экономии ресурсов компьютера, пока сцена находится в стадии разработки. На этой стадии показывается только самое основное, без эффектов. Чтобы эти пятна увидеть и оценить примененный эффект (может быть в окончательном виде он вам не понравится), надо выполнить команду полного просчета всей сцены. В случае статического изображения это команда **Render** (Пересчет) (рис. 1.2). Она открывает свое специальное окно **Render…done!** (Пересчет готов) (рис. 1.6). Полный пересчет всей сцены называется рендерингом, или визуализацией. В дальнейшем будем называть такое окончательное изображение визуализированным.

Если вы хотите рендерить не один кадр, а весь созданный вами анимационный фильм, то следует выполнить команду **Export Animation** (Экспорт анимации) (рис. 1.2). В результате появится диалоговое окно (рис. 1.7), в котором, в частности, можно задать формат представления вашего анимационного фильма, например, формат AVI. Более подробно настройки, приведенные в окне **Export Animation**, рассмотрим позже.

Если вы сделали несколько анимационных фильмов и хотите рендерить их все и сразу, то к вашим услугам команда **Batch Export** (Пакетный экспорт) (рис. 1.2). На рис. 1.8 приведено диалоговое окно **Anime Studio Batch Export** (Пакетный экспорт).

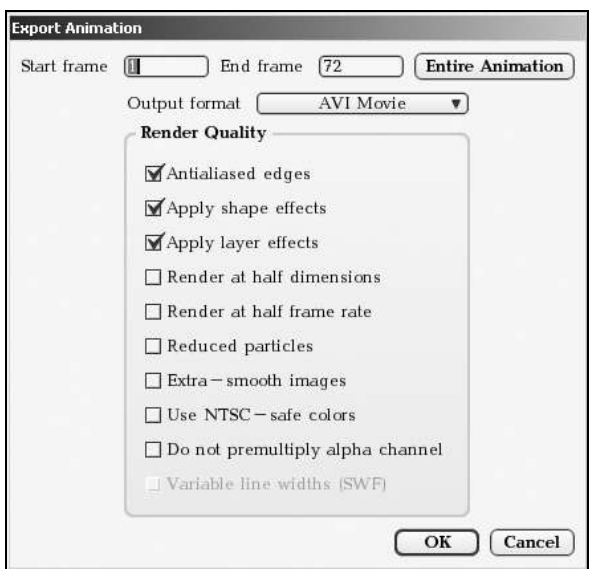

**Рис. 1.7.** Диалоговое окно **Export Animation**

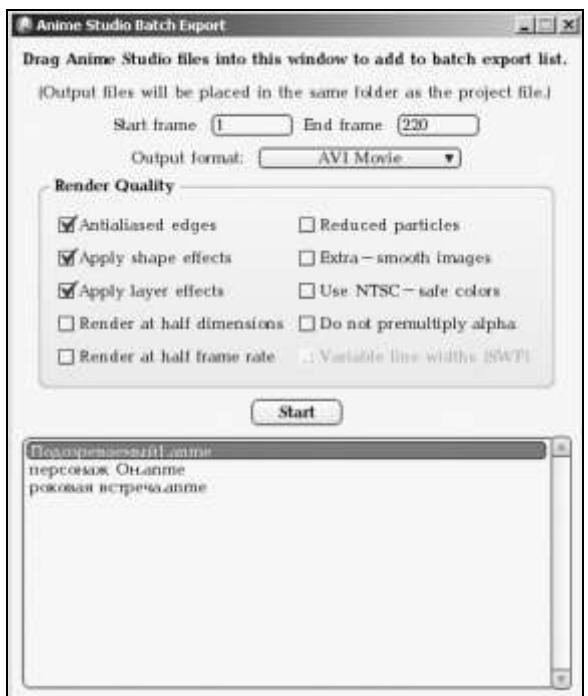

**Рис. 1.8.** Диалоговое окно **Anime Studio Batch Export**

Как вы помните, файлы программы Anime Studio Pro имеют расширение anme. Вам надо перетащить эти файлы из той папки на диске, где эти файлы хранятся, в поле диалогового окна под кнопкой **Start** (Запуск) (рис. 1.8). В примере я разместил в этом поле три файла. Далее, в списке **Output format** (Формат вывода) выбираете формат представления, например, AVI. Устанавливаете начальный и конечный кадры рендеринга, включаете флажками нужные свойства и щелкаете по кнопке **Start** (Запуск). Визуализированные фильмы в формате AVI будут размещены в той же папке, где были размещены исходные файлы в формате ANME.

И последняя команда в списке команд пункта главного меню **File** (Файл) это команда выхода из программы **Quit** (Выход). Сразу же начинайте пользоваться клавишными сочетаниями, чтобы быстрее их выучить. Сэкономите массу времени при работе.

Переходим к следующему пункту главного меню **Edit** (Редактирование) (рис. 1.9).

| <b>Edit Draw</b>        | Bone | Animation  |
|-------------------------|------|------------|
| Undo                    |      | $Ctrl + Z$ |
| Redo                    |      |            |
| $_{\rm Cut}$            |      | $Ctrl + X$ |
| Copy                    |      | $Ctrl + C$ |
| Paste                   |      | $Ctrl + V$ |
| Clear                   |      |            |
| Select All              |      | $Ctrl + A$ |
| <b>Select None</b>      |      |            |
| <b>Select Inverse</b>   |      | $Ctrl +$   |
| <b>Select Connected</b> |      |            |
| Preferences             |      |            |

**Рис. 1.9.** Команды пункта меню **Edit**

Первая команда **Undo** (Отмена действия). Вторая команда **Redo** (Отмена отмененного действия). Команды **Cut** (Вырезать), **Copy** (Копировать) и **Paste** (Вставить) говорят сами за себя. Команда **Clear** (Очистить) удаляет выделенные объекты из окна редактирования.

Перед применением команд копирования, вырезания и удаления надо предварительно выделить узлы объекта, с которым вы собираетесь произвести указанные действия. Для выделения и снятия выделения с узлов формы служат следующие четыре команды. Об *узлах* и *формах*, являющихся ключевыми понятиями программы Anime Studio Pro, детально поговорим позже. Пока же, для понимания описанных ниже команд, представляйте узлы как особые

точки, например в вершинах прямоугольника, или как точки на его сторонах, или как точки, расположенные на линии. На рис. 1.10 на узлы указывают стрелки. Узлы обозначаются квадратиками и в выделенном состоянии имеют по умолчанию красный цвет. Термин форма имеет более глубокий смысл, чем в обиходной речи. Форма — это тип объекта, используемый в программе Anime Studio Pro. Первоначальный рисунок, который вы создадите инструментами рисования, необходимо преобразовать в форму. Как это делается, рассмотрим позже. Если рисунок не преобразовать в форму, то он не воспринимается программой Anime Studio Pro как объект. Такой рисунок, например, нельзя визуализировать — его не будет видно в окне **Render…done!** (Пересчет готов). Концепция формы, наряду с концепциями *нулевого кадра и слоев*, одна из базовых концепций программы Anime Studio Pro. При дальнейшем изучении никогда не забывайте о необходимости преобразовывать рисунки в формы и производить все подготовительные действия, находясь в нулевом кадре. В последней, шестой версии программы сделано так, что вы не сможете ни создать новый векторный слой, ни нарисовать новую форму, пока не перейдете в нулевой кадр.

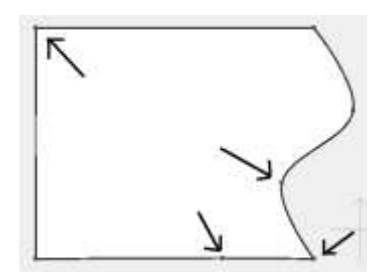

**Рис. 1.10.** Узлы формы

Все операции с формами сводятся к операциям с выделенными узлами этих форм. Поэтому эффективность команд выделения узлов крайне важна. Под эффективностью понимается простота и точность выделения узлов. Иногда контуры форм, участвующих в сцене, настольно переплетаются друг с другом, что трудно найти все узлы, принадлежащие какой-либо одной форме, а можно выделить только один или несколько таких узлов. В этом случае на помощь приходит команда **Select Connected** (Выделить связанные узлы) (рис. 1.9), которая выделяет все остальные узлы формы, если выделен хотя бы один его узел. Действие других команд данной группы очевидно. Команда **Select All** (Выделить все) выделяет узлы всех форм, находящихся на активном слое. Клавишный аналог этой команды — <Ctrl>+<A>. Команда **Select None** (Ничего не выделять) снимает выделение со всех узлов всех

форм, находящихся на активном слое. Аналогичное действие (снятие выделения со всех узлов) производит нажатие на клавишу <Enter>. В работе вам придется постоянно пользоваться клавишами <Enter> и <Ctrl>+<A>, поэтому сразу запомните их назначение.

Команда **Select Inverse** (Инверсное выделение) невыделенные узлы выделяет, а с выделенных узлов снимает выделение. Заучите и пользуйтесь сочетанием клавиш для вызова некоторых из рассмотренных команд выделения.

Последней командой в списке команд пункта меню **Edit** (Редактирование) является команда **Preferences** (Пользовательские настройки), открывающая одноименное диалоговое окно (рис. 1.11). Помимо настроек цветов интерфейса, что имеет, согласитесь, второстепенное значение, в окне **Preferences** (Пользовательские настройки) на вкладке **Options** (Варианты) приведен ряд действительно важных настроек, назначение которых рассмотрим позже.

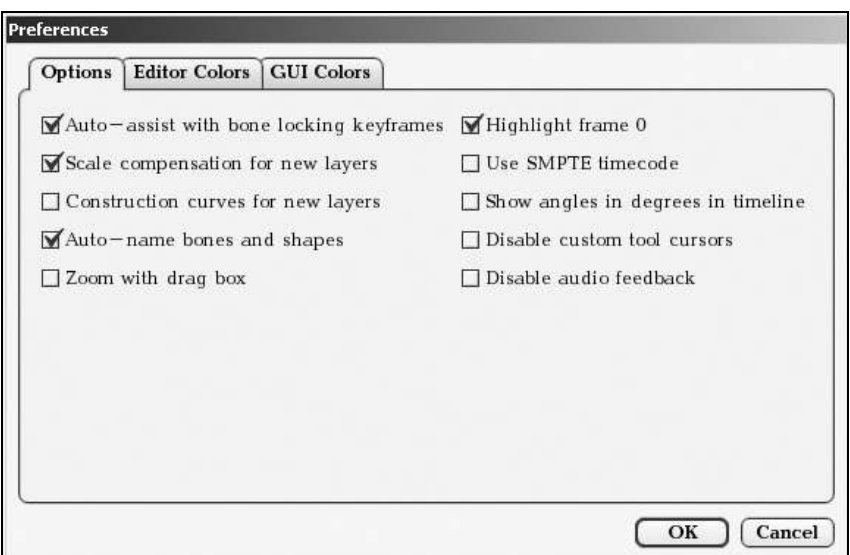

**Рис. 1.11.** Окно настроек **Preferences**

Следующий пункт главного меню называется **Draw** (Рисование) (рис. 1.12).

Команда **Insert Text** (Ввести текст) позволяет добавлять на активный слой текст, который вводится в одноименное диалоговое окно **Insert Text** (Ввести текст) (рис. 1.13).

Введите, например, слово *Anime*, установив флажки **Create one fill** (Создать одну заливку) и **Center text horizontally** (Центрировать текст по горизонтали). Выберите из списка шрифтов, расположенного в правой части окна, подходящий шрифт и щелкните по кнопке **ОK**. Слово *Anime* будет выведено на текущем векторном слое Layer 1 (рис. 1.14). Замечу, что ярлыки слоев располагаются на панели **Layers** (Слои) (рис. 1.1). Вглядитесь в буквы, на которых ясно различимы узлы. Концепция слоев, которую будем подробно изучать в дальнейшем, является еще одной базовой концепцией программы Anime Studio Pro. Если у вас установлен русификатор программы, то можете ввести слово, используя кириллицу.

|                         | Draw Bone Animation | <b>Scripts</b> |
|-------------------------|---------------------|----------------|
| Insert Text             |                     | $Ctrl + T$     |
| Snap To Grid            |                     | $Ctrl + G$     |
| <b>Reset Line Width</b> |                     | $Ctrl + L$     |
|                         | Random Line Width   | $Ctrl + D$     |
| Raise Shape             |                     |                |
| Lower Shape             |                     |                |
| <b>Raise To Front</b>   |                     |                |
| Lower To Back           |                     |                |
| <b>Reset Points</b>     |                     |                |
| <b>Reset All Points</b> |                     |                |

**Рис. 1.12.** Команды пункта меню **Draw**

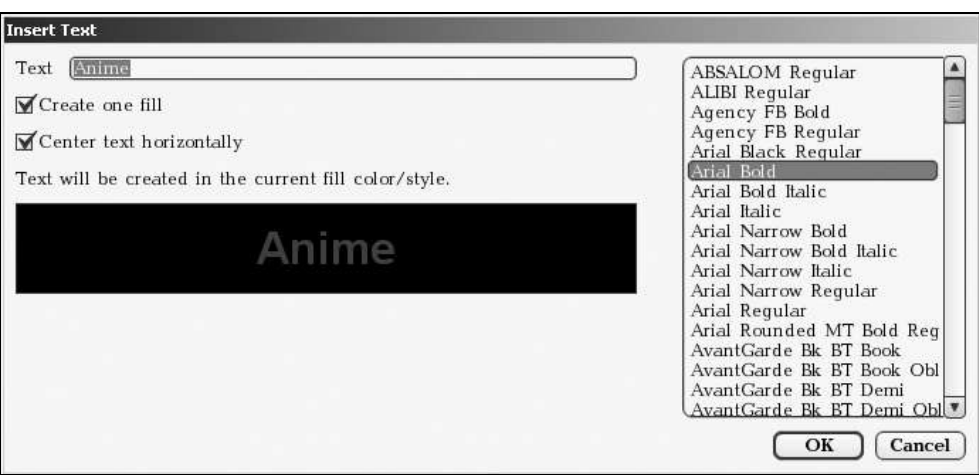

**Рис. 1.13.** Диалоговое окно **Insert Text**

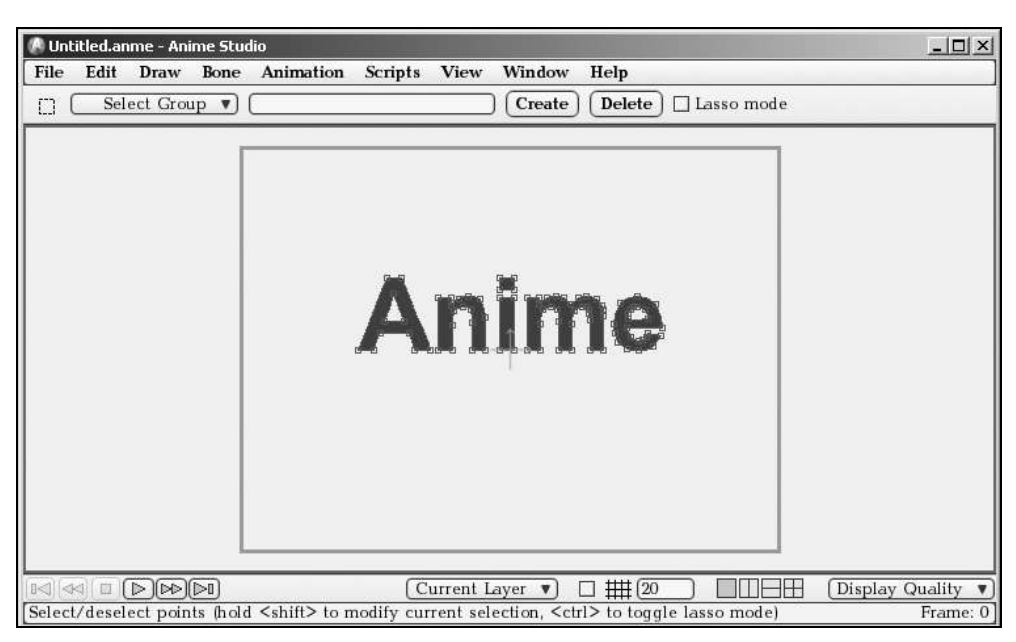

**Рис. 1.14.** Ввод текста на векторном слое Layer 1

Воспользуемся полученными знаниями. Командой **Edit** (Редактирование) | **Select All** (Выделить все) (клавиатурный аналог <Ctrl>+<A>) выделите узлы всех букв. Если узлы уже выделены, то потренируйтесь в снятии выделения командой **Edit** (Редактирование) | **Select None** (Снять выделение) или нажмите на клавишу <Enter>, а затем снова выделите все узлы. Чтобы удалить слово *Anime*, выберите команду **Edit** (Редактирование) | **Clear** (Очистить) или нажмите на клавиатуре клавишу <Del>.

Для дальнейшего изучения команд пункта меню **Edit** (Редактирование) нам понадобится форма. Забежим несколько вперед и создадим форму, используя вначале какой-нибудь инструмент рисования, например, **Rectangular** (Прямоугольник). Этот инструмент находится в группе **Draw** (Рисование) панели инструментов **Tools** (Инструменты) (рис. 1.1). Его пиктограмма имеет вид квадрата (рис. 1.15). Чтобы увидеть название инструмента, расположите курсор (не нажимая кнопок) над пиктограммой данного инструмента группы **Draw** (Рисование). Должно появиться окно подсказки с поясняющей надписью, содержащей имя инструмента и название клавиши его быстрого вызова (рис. 1.15). К слову сказать, интерфейс программы Anime Studio Pro просто напичкан всевозможными подсказками, надо лишь знать, где они расположены.

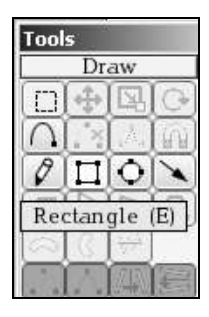

**Рис. 1.15.** Поясняющая надпись пиктограммы инструмента **Rectangular**

Найдя пиктограмму инструмента, щелкните по ней левой кнопкой мыши. Теперь инструмент **Rectangular** (Прямоугольник) готов к работе, и им можно рисовать. Вызвать данный инструмент можно и по-другому, нажав на клавиатуре клавишу <E>. Почти для каждого инструмента есть своя клавиша вызова. Узнать, какая это клавиша, можно из поясняющей надписи к инструменту, о которой мы говорили ранее.

Нажмите левую кнопку мыши и нарисуйте прямоугольник. Еще одна подсказка, касающаяся того, как пользоваться активным инструментом, в данном случае инструментом **Rectangular** (Прямоугольник), выводится в нижней части рабочего окна (рис. 1.16). Там написано, что если в процессе рисования держать нажатой клавишу <Shift>, то получится правильный квадрат. Если в процессе рисования удерживать клавишу <Alt>, то прямоугольник будет рисоваться, расширяясь от центра, то есть центр создаваемого прямоугольника остается неподвижным. Если рисовать без удержания клавиши <Alt>, то неподвижной остается верхняя левая вершина создаваемого прямоугольника. Если удерживать при рисовании обе клавиши и <Alt> и <Shift>, то будет нарисован квадрат с фиксированным положением центра. Проверьте сказанное, самостоятельно нарисовав несколько прямоугольников. Затем удалите их и нарисуйте снова. Тут важна практика. Поэтому не жалейте времени на упражнения и не бойтесь ошибиться. Все можно исправить.

Посмотрите на строку, располагающуюся в верхней части рабочего окна под строкой главного меню (рис. 1.16. Будем называть ее информационной строкой активного инструмента. В крайнем левом углу этой строки изображается пиктограмма активного инструмента. В данном случае изображен прямоугольник. Справа от пиктограммы выводятся свойства активного инструмента, которые можно каким-либо образом настроить. Для инструмента **Rectangular** (Прямоугольник) это два свойства: **Auto-fill** (Автоматическая заливка цветом) и **Auto-outline** (Автоматическое создание контура). По умолчанию

оба свойства включены, то есть флажки установлены. Цвет заливки берется из поля **Fill Color** (Цвет заливки) панели **Style** (Стиль) (рис. 1.1). Если в поле **Fill Color** (Цвет заливки) белый цвет и он вам не нужен, то, щелкнув по полю левой кнопкой мыши, выберите из появившейся палитры любой другой подходящий цвет. Можете также выбрать цвет из палитры **Swatches** (Образцы), расположенной внизу панели **Style** (Стиль). Приемы работы с панелью **Style** (Стиль) будут детально разобраны позже.

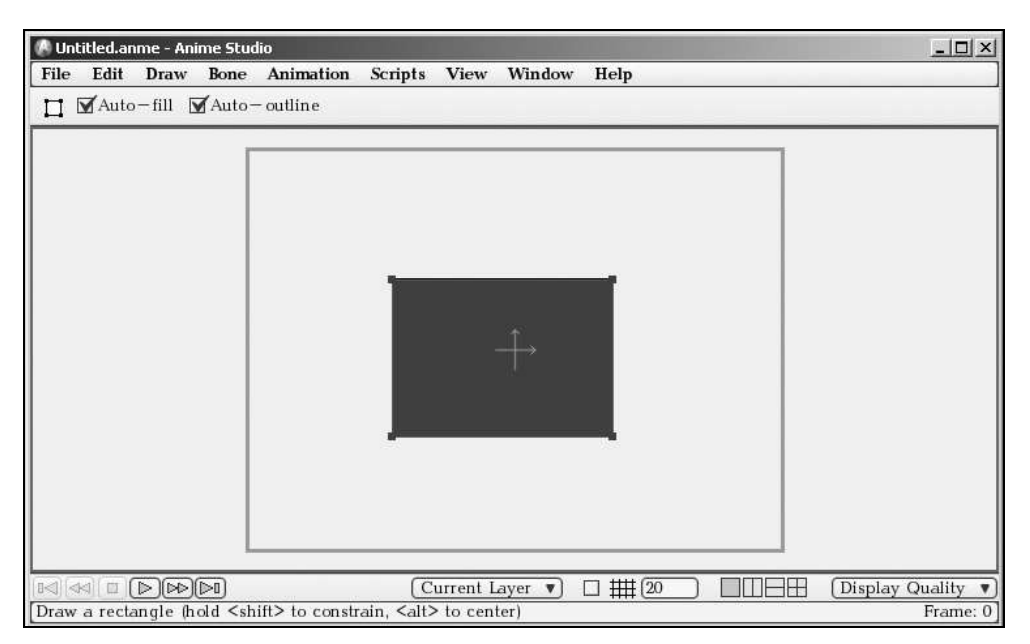

**Рис. 1.16.** Основное окно с нарисованным прямоугольником

Почему свойства **Auto-fill** (Автоматическая заливка цветом) и **Auto-outline** (Автоматическое создание контура) так важны? Потому что наша задача создать не просто прямоугольник, а именно форму. Форма характеризуется двумя параметрами. Наличием контура и наличием цвета. Если ни контура, ни цвета нет, то и объекта (формы) тоже нет. Просто рисунок невидим, он не воспринимается программой. Но если оба флажка установлены (имеется в виду флажки свойств **Auto-fill** и **Auto-outline**), то вы, нарисовав прямоугольник, уже имеете полноценную форму. Сделайте рендеринг (клавиши <Ctrl>+<R>), чтобы убедиться в этом. Ваш прямоугольник будет виден в окне **Render…done!** (Пересчет готов), если флажки были установлены. Если же оба флажка сброшены, то чтобы преобразовать рисунок прямоугольника в форму, надо применить инструмент **Create Shape** (Создать форму) из группы инструментов **Fill** (Заливка) панели инструментов **Tool** (Инструменты). Но об этом подробнее позже.

При установленных флажках **Auto-fill** (Автоматическая заливка цветом) и **Auto-outline** (Автоматическое создание контура), нарисуйте рядом с прямоугольником овал, используя инструмент **Oval** (Овал). Пусть овал частично перекрывает прямоугольник. Сделайте разные цвета для овала и прямоугольника. Таким образом, в рабочем окне имеются две *формы*. Инструментом **Select Shape** (Выделить форму) выделите, например, прямоугольник.

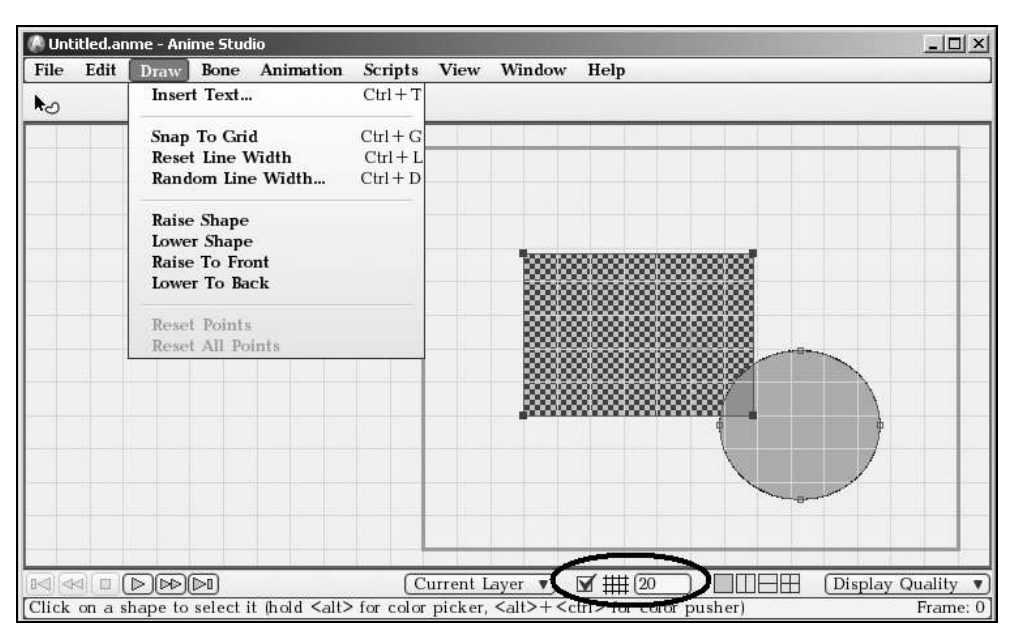

**Рис. 1.17.** Овал и прямоугольник

Внизу рабочего окна установите флажок, расположенный слева от пиктограммы с изображением решетки (рис. 1.17, обведено овалом). На рабочем окне появится координатная сетка. Эта сетка позволяет привязывать узлы формы к узлам сетки, чтобы добиться более точного расположения форм в рабочем окне. Шаг сетки по умолчанию равен 20 единицам, но его можно изменить. Наведите курсор на числовое поле, расположенное справа от пиктограммы решетки (рис. 1.17, обведено овалом), и нажмите колесико мыши. Не отпуская колесико мыши, вращайте его на себя или от себя, меняя тем самым число, выведенное в числовом поле. Можно вводить числовое значение и вручную, с клавиатуры.

Имея в рабочем окне две формы, одна из которых выделена инструментом **Select Shape** (Выделить форму), откройте пункт главного меню **Draw** (Рисунок). Вы увидите, что почти все команды доступны. Недоступными останутся команды **Reset Points** (Восстановить узлы) и **Reset All Points** (Восстановить все узлы). Эти команды относятся к анимации и отменяют перемещения узлов, записанные в ключевых кадрах. Пример применения этих команд рассмотрим позже, когда будем изучать панель **Timeline** (Временная шкала).

Команда **Snap To Grid** (Привязать к решетке) позволяет привязать узлы формы к узлам координатной сетки, которую мы недавно добавили в рабочее окно (рис. 1.17). Чтобы это сделать, вначале надо выделить четыре узла, которые овальная форма имеет по умолчанию. Для выделения узлов предусмотрен специальный инструмент **Select Points** (Выделить узлы) из группы инструментов **Draw** (Рисунок) (рис. 1.18). Не путайте выделение узлов инструментом **Select Points** (Выделить узлы) с выделением формы инструментом **Select Shape** (Выделить форму). И в том и в другом случае узлы окрашиваются в красный цвет. Но, работая с выделенной формой, мы можем изменять только цвет (с эффектами текстуры) ее заливки и параметры линии ее контура (цвет и толщину). А также, если форм несколько, можем перетасовывать их в пределах одного слоя. Если же инструментом **Select Points** (Выделить узлы) выделены узлы, то эти узлы можно перемещать по отдельности и группой, деформируя, тем самым, исходную форму и создавая анимацию. Не забывайте об этом различии.

Инструмент **Select Shape** (Выделить форму) может выделять узлы, используя либо жесткую прямоугольную область выделения, либо гибкую область выделения (лассо), либо через команду главного меню **Edit** (Редактирование) | **Select Connected** (Выделить связанные). Так как у нас формы частично перекрывают друг друга, то выделение прямоугольником отпадает. Чтобы включить режим гибкого выделения (лассо), установите на информационной панели инструмента **Select Points** (Выделить узлы) флажок **Lasso mode** (Режим гибкого выделения) (рис. 1.18). Нажав левую кнопку мыши, очертите четыре узла овала замкнутой ломаной линией выделения. Выражаясь поэтически, накиньте на узлы овала петлю лассо. Выделенные узлы окрасились в красный цвет. Чтобы снять выделение со всех узлов, нажмите клавишу <Enter>. Теперь попробуем выделить все узлы овала, воспользовавшись концепцией связанных узлов. Согласно этой концепции, все узлы одной формы являются связанными между собой и, выделив один узел, можно выделить остальные узлы, связанные с первым. Инструментом **Select Points** (Выделить узлы) выделим любой узел овала. Затем выполним команду главного меню **Edit** (Редактирование) | **Select Connected** (Выделить связанные). Все узлы овала перейдут в выделенное состояние. С точки

зрения программы, выделение узлов указывает ей на объект, над которым будет произведена определенная операция.

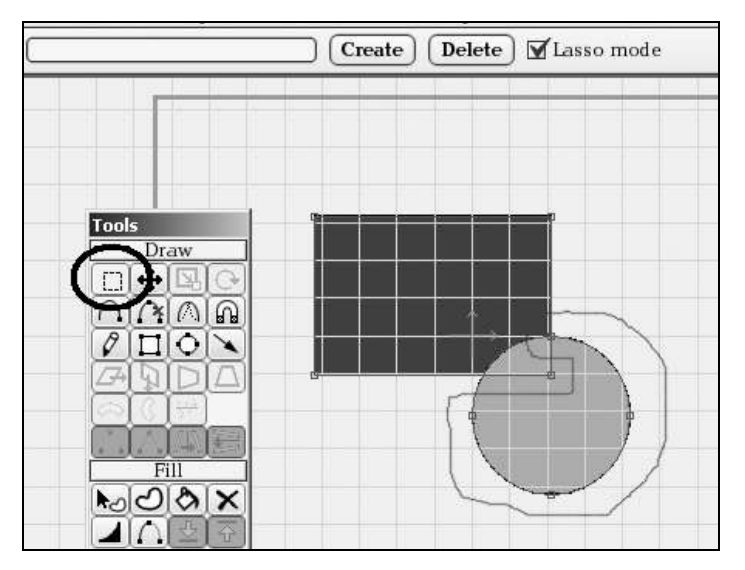

**Рис. 1.18.** Выделение узлов с помощью лассо

Осталось выполнить команду главного меню **Draw** (Рисунок) | **Snap To Grid** (Привязать к решетке) или воспользоваться ее клавиатурным эквивалентом <Ctrl>+<G>. Может быть, вы не успели заметить, но в результате привязывания узлов овала к узлам решетки, овал изменился в размере. Отмените результат выполнения команды **Snap To Grid** (Привязать к решетке), внимательно следя за овалом. Для отмены выполните команду **Edit** (Редактирование) | **Undo** (Отменить) или нажмите клавиши <Ctrl>+<Z>. После отмены привязки овал либо уменьшается, либо увеличивается. Привязку к узлам решетки будем использовать не только для точной ориентации сторон формы по горизонтальной и вертикальной осям, но и для "прецизионного" перемещения форм. Если теперь (при выделенных узлах формы) инструментом **Translate Points** (Переместить узлы) попытаться переместить прямоугольник, то он будет перемещаться не плавно, а с шагом, перескакивая по сетке с узла на узел. В точках между узлами сетки узлы прямоугольника не фиксируются. Подвигайте форму самостоятельно, чтобы убедиться в этом. Если не нашли пиктограмму инструмента, то подсказываю: инструмент **Translate Points** (Переместить узлы) находится в группе **Draw** (Рисунок) панели **Tools** (Инструменты). Можно отменить такие скачкообразные перемещения формы, поставив флажок против команды **Disable Grid Snapping** (Отменить

привязку к решетке) в главном меню **View** (Вид). Скройте координатную сетку, сбросив флажок в нижней части рабочего окна.

Команда **Draw** (Рисунок) | **Random Line Width** (Задать случайную толщину линии) позволяет придать линии переменную толщину. Линия может быть одиночной, может быть контуром формы, но в любом случае она должна быть выделена (вернее, ее узлы должны быть выделены). Применим эту команду к нашему овалу. Выделим все узлы овала и выполним команду **Draw** (Рисунок) | **Random Line Width** (Задать случайную толщину линии) или нажмем клавиши <Ctrl>+<D>. Появится одноименное диалоговое окно **Random Line Width** (Задать случайную толщину линии) с настройками (рис. 1.19).

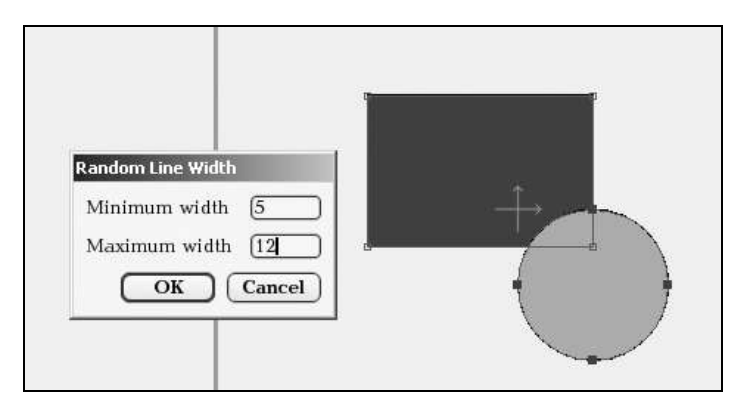

**Рис. 1.19.** Диалоговое окно **Random Line Width**

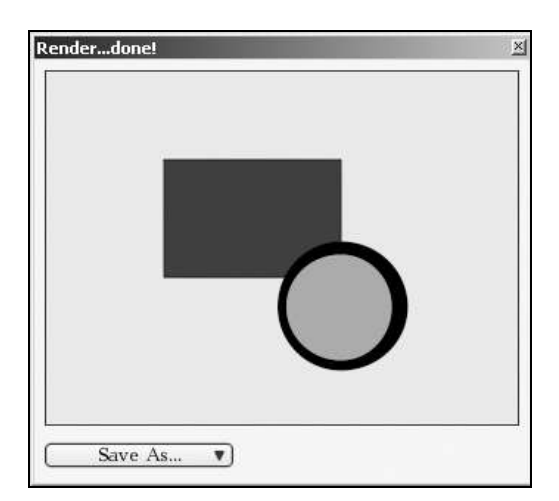

**Рис. 1.20.** Переменная толщина контура овала

Параметр **Minimum width** (Минимальная толщина) задает нижний предел толщины линии, а параметр **Maximum width** (Максимальная толщина) верхний предел. Задайте значения, как показано на рис. 1.19, и щелкните по кнопке **ОK**. На рис. 1.20 приведен результат в визуализированном виде.

Если вам вдруг разонравилась переменная толщина контура, то можете вернуть исходную толщину, выполнив команду **Draw** (Рисунок) | **Reset Line Width** (Восстановить первоначальную толщину линии). Линию переменной толщины можно получить также с помощью инструмента **Line Width** (Толщина линии) из группы **Fill** (Заливка).

Следующие четыре команды (рис. 1.17) позволяют перемещать формы, находящиеся на одном слое, в направлении, перпендикулярном плоскости экрана, создавая тем самым иллюзию глубины. В предыдущем примере мы расположили овальную и прямоугольную формы так, что овал перекрывал прямоугольник. Это перекрывание (загораживание) и создает иллюзию глубины. Овал нами воспринимается расположенным ближе*,* чем прямоугольник. Аналогичным образом на одном слое можно нарисовать множество форм и эти формы будут восприниматься, словно они расположены на различных уровнях, хотя в действительности все находятся на одном и том же слое.

Взаимное расположение форм можно изменить. Их можно перетасовывать, как карты в колоде, перемещая в пределах слоя вверх и вниз. Для такого перемещения служат команды **Draw** (Рисунок) | **Raise Shape** (Поднять форму) и **Draw** (Рисунок) | **Lower Shape** (Опустить форму). Вернемся к нашим формам, у которых овал перекрывает прямоугольник (рис. 1.17). Поднимем прямоугольник на уровень выше, чтобы он перекрывал овал. Для этого вначале выделим прямоугольник как форму, воспользовавшись инструментом **Select Shape** (Выделить форму). Я подчеркиваю, что выделить надо именно *форму*, а не вершины прямоугольника. Щелкните левой кнопкой мыши при активном инструменте **Select Shape** (Выделить форму) по прямоугольнику, и он покроется бело-розовыми клеточками. Это графическая подсказка того, что форма находится в выделенном состоянии. Теперь выполните команду **Draw** (Рисунок) | **Raise Shape** (Поднять форму). Снимите выделение с формы, щелкнув левой кнопкой мыши по пустому месту в рабочем окне или нажав клавишу <Enter>. Теперь прямоугольник перекрывает овал (рис. 1.21). Если форм более чем две, то пригодятся команды **Raise To Front** (Поднять на верхний уровень) и **Lower To Back** (Опустить на нижний уровень), которые перемещают выделенную форму сразу на верхний или сразу на нижний уровень, минуя промежуточные.

Самостоятельно выделите овал как форму и примените к овалу команду **Draw** (Рисунок) | **Lower Shape** (Опустить форму). Попрактикуйтесь, выполнив несколько раз эти операции. В дальнейшем нам пригодится этот навык.

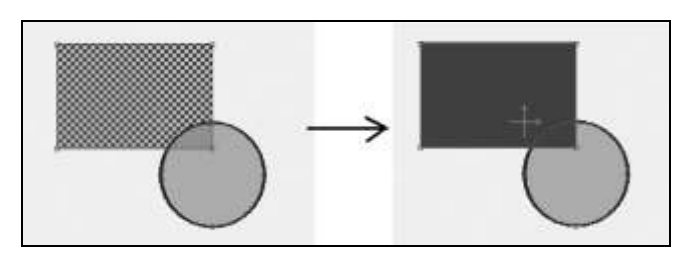

**Рис. 1.21.** Действие команды **Raise Shape**

Перемещать формы, так сказать, в глубину можно и с помощью инструментов **Lower Shape** (Опустить форму) и **Raise Shape** (Поднять форму), пиктограммы которых находятся в группе инструментов **Fill** (Заливка).

Еще раз напомню, что в этом примере все формы находились на одном векторном слое Layer 1, ярлык которого можно увидеть на панели **Layers** (Слои) (рис. 1.1). В дальнейшем мы будем, как правило, располагать формы на отдельных слоях. При таком многослойном расположении, чтобы переместить форму над или под другую форму, достаточно переместить ярлыки этих слоев на панели **Layers** (Слои). Но об этом в свое время.

Переходим к следующему пункту главного меню **Bone** (Кость). Сейчас все команды этого пункта должны быть недоступны (выбелены). Для того чтобы команды стали доступны, надо произвести ряд действий. Во-первых, надо создать костный слой. Во-вторых, надо разместить векторный (или векторные) слои или групповой (или групповые) слои или слой изображения на уровень подслоя по отношению к костному слою. В-третьих, надо создать на костном слое кость или набор костей. Все эти операции, в силу их относительной сложности, мы рассмотрим в соответствующих главах. Здесь же хочу только заметить, что кости являются средством, упрощающим создание анимации, хотя и не являются обязательными к применению. Анимация может быть не только костная, но и узловая, то есть можно анимировать перемещение узлов, за которыми следует форма. Все зависит от конкретной творческо-технической задачи и сложности сцены. Анимируя узлы, вы можете непроизвольно запутать их траектории, что приведет к длительному (очень длительному, поверьте) времени рендеринга, а то и к зависанию компьютера. При работе с костями подобной неприятности произойти просто не может. Кость — это средство объединения узлов в группы. Количество узлов, объединяемых в группу одной костью, настраивается через размер зоны влияния кости. Об этом подробно рассказано в *главе 5*, посвященной работе с костями и частично в *главе 4*, посвященной работе со слоями.

Следующий пункт меню **Animation** (Анимация) касается процесса создания непосредственно анимации. Отсылаю интересующихся к соответствующей

главе, а тут отмечу только, что команды этого пункта непосредственно связаны с панелью **Timeline** (Временная шкала).

Пункт главного меню **Scripts** (Скрипты) открывает широкие возможности для создания различных визуальных эффектов с использованием специальных программ. Эти программы написаны на объектно-ориентированном языке программирования Lua и в некоторых случаях используют генератор частиц, "размещенный" на слое частиц **Particle** (Частица). Это такие динамические (анимированные) эффекты, как взрыв, дым, дождь, снег. Другие скрипты (программы) позволяют создавать различные геометрические объекты, как звезды и многоугольники (полигоны). Так же можно получить интересные эффекты дрожания камеры, имитирующие съемку без штатива "с руки", эффект перспективной тени, изменение видимости объекта (объект растворяется в пространстве или, наоборот, появляется из пустоты), различные искажения слоя. Но, на мой взгляд, самый интересный эффект заключается в возможности управлять перемещением костей с помощью громкости аудиосигнала, загруженного на анимационные треки на панели **Timeline** (Временная шкала). Все это описано в *главе 7*, посвященной эффектам.

Следующий пункт главного меню — **View** (Вид) (рис. 1.22).

| Window<br>View<br>Help |            |                  |
|------------------------|------------|------------------|
| Reset                  |            | $M$ Auto-<br>hId |
| <b>Direction</b>       |            | Camera           |
|                        |            | Front            |
| Disable Grid Snapping  |            | Top              |
| NTSC Safe Zones        | $Ctrl + F$ | Right            |
| Show Output Only       | $Ctrl + J$ | Back             |
|                        |            | <b>Bottom</b>    |
| Select Tracing Image   | $Ctrl + Y$ | Left             |
| Show Tracing Image     | $C[r]+1$   |                  |

**Рис. 1.22.** Пункт меню **View**

Начнем со второй команды **Direction** (Направление), в которую входят команды выбора различных проекций. Например, вид спереди (**Front**), вид сверху (**Top**), вид cправа (**Right**), вид сзади (**Back**), вид снизу (**Bottom**) и вид слева (**Left**). По умолчанию мы видим нашу сцену через видоискатель камеры. Этот вид называется **Camera** (Камера). Сам кадр отмечен на рабочем окне прямоугольником со сторонами синего цвета. Те объекты, которые окажутся вне этого прямоугольника в окончательной визуализированной анимации, видны не будут. Поменяйте произвольно виды, остановившись на любом, кроме вида **Camera** (Камера). Чтобы вернуться к виду по умолчанию, выполните команду **Reset** (Сброс). Теперь вы снова смотрите на свою сцену

через видоискатель камеры **Camera** (Камера). Внизу рабочего окна имеются четыре кнопки (рис. 1.23), позволяющие создавать несколько рабочих окон вместо одного, любезно предоставленного нам по умолчанию. Могут быть следующие комбинации: два окна, расположенных рядом или друг над другом, может быть четыре окна. Многооконный режим удобен при редактировании сцены. Сам кадр можно передвигать по рабочему пространству, нажав *правую* кнопку мыши. Обязательно попрактикуйтесь в этом приеме и применяйте его, когда прямоугольник кадра что-либо перекрывает, например, выпадающее меню. Если хотите увеличить (приблизить) объекты сцены, щелкните колесиком мыши и покрутите его на себя (для отдаления объектов крутите колесико от себя).

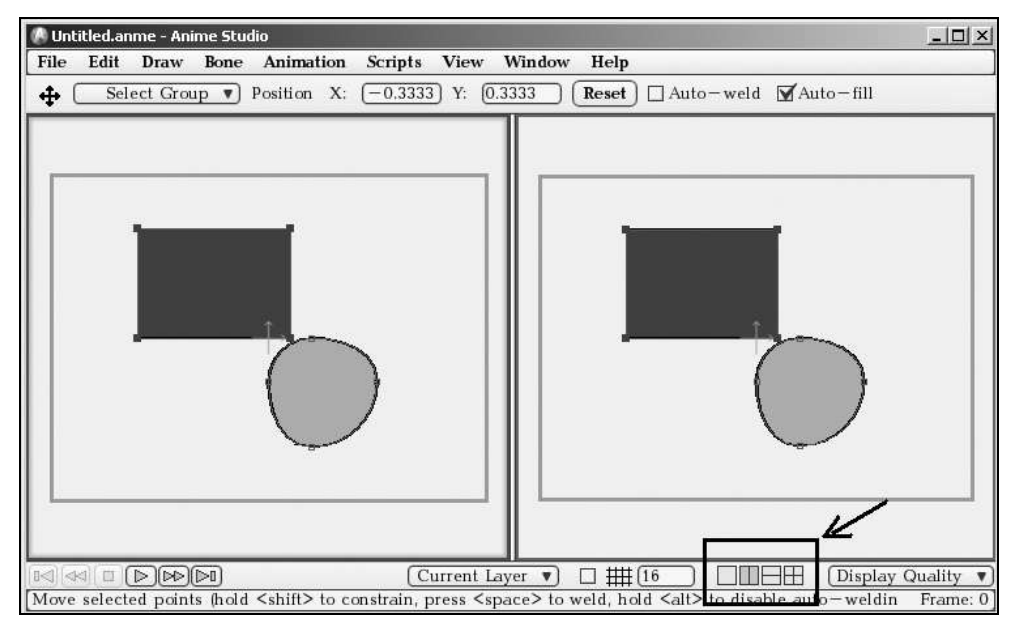

**Рис. 1.23.** Переключение в многооконный режим

Действие команды **Disable Grid Snapping** (Отменить привязку к решетке) обсуждалось несколькими страницами ранее, когда мы рассматривали привязку узлов формы к узлам координатной сетки. При активизации этой команды форму, у которой привязаны узлы, можно "отвязать" от узлов сетки. Под активизацией команды понимается установка флажка слева от имени команды после щелчка левой кнопкой мыши по ее имени.

Команда **NTSC Safe Zones** (Зоны гарантированного изображения в системе NTSC) очерчивает внутренними прямоугольниками область гарантированного качества построения цветного телевизионного изображения в североамериканской системе NTSC (рис. 1.24).

Команда **Show Output Only** (Показывать только содержимое кадра) в активном состоянии не показывает в режиме редактирования те формы или те части форм, которые не поместились в кадр (рис. 1.24). Так удобнее компоновать кадр, напоминая пользователю, что входит в кадр.

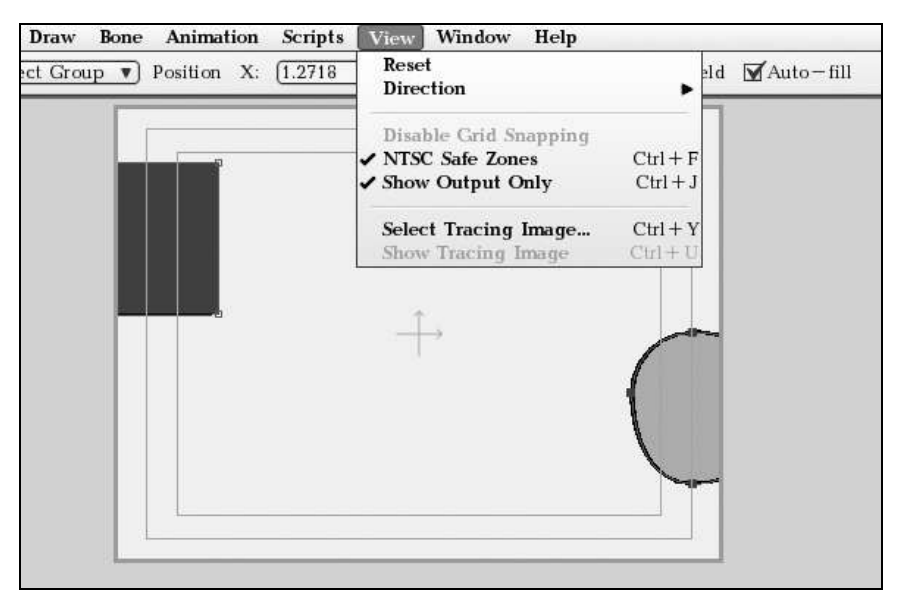

**Рис. 1.24.** Действие команд **NTSC Safe Zones** и **Show Output Only**

Рассмотрим назначение следующих двух команд. Допустим, я рисую некий персонаж вначале на бумаге. Мне так удобнее. Затем сканирую рисунок или фотографирую его на цифровую камеру и загружаю в компьютер. А далее использую это изображение как основу, по которой рисую персонаж, обводя его контуры и копируя его очертания, но уже инструментами рисования программы Anime Studio Pro. Следовательно, мне надо каким-то образом подложить мой загруженный в компьютер рисунок под кадр рабочего окна, чтобы затем работать с ним так, как было объяснено ранее. Загрузить я могу не только рисунок, но и фотографию понравившегося объекта или пейзажа. Для загрузки такого рисунка-подсказки предусмотрена команда **Select Tracing Image** (Выбрать изображение для копирования). В появившемся одноименном окне **Select Tracing Image** (Выбрать изображение для копирования) вы выбираете загруженный в компьютер набросок и открываете его в программе Anime Studio Pro. Автоматически активируется команда **Show Tracing Image**

(Показать изображение для копирования). На рис. 1.25 показана фотография осеннего тротуара. Вглядитесь в изображение. Оно выводится с ослабленной яркостью. По контурам этого изображения инструментом **Freehand** (Рисунок от руки) я обвел линии тротуара, уходящие в перспективу.

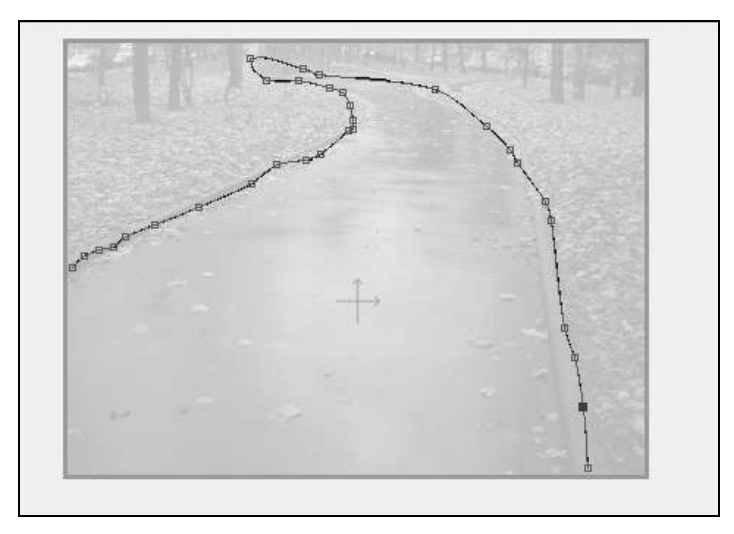

**Рис. 1.25.** Подкладывание изображения под кадр

Следующий пункт меню **Window** (Окно) (рис. 1.26) объединяет группу команд работы с панелями. Панели можно перемещать по экрану, перетаскивая их за заголовки (синие полосы наверху окна). Но всегда можно вернуться к упорядоченному состоянию, выбрав команду **Window** (Окно) | **Arrange** (Упорядочить).

| Window         | Help        |  |
|----------------|-------------|--|
| Arrange        |             |  |
| Tools          |             |  |
| / Layers       |             |  |
| Timeline       | $Ctrl +  $  |  |
| Style          | $Ctrl +$    |  |
| <b>Actions</b> | $C$ trl + K |  |

**Рис. 1.26.** Команды пункта главного меню **Window**

Остальные команды служат для открытия или закрытия соответствующей панели. Мы видим на экране те панели, против имен которых стоят галочки, Заметьте, что кроме основного окна все остальные панели можно убрать.

Пункт меню **Help** (Справочная информация) содержит справочную информацию о программе. На этом закончим экскурсию по достопримечательностям главного меню окна редактирования.

В правом нижнем углу основного окна расположена кнопка **Display Quality** (Качество представления). Щелчок по этой кнопке открывает окно со списком настроек **Details** (Детали), отмеченных флажками, и кнопок (рис. 1.27), настраивающих качество изображения объектов в основном окне.

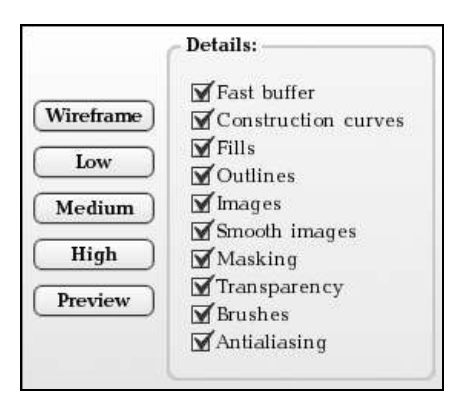

**Рис. 1.27.** Окно **Display Quality**

Рассмотрим действие настроек из списка **Details** (Детали) (рис. 1.27).

Настройка **Fast buffer** (Скоростной буфер) включает скоростной буфер, позволяющий экономить ресурсы компьютера за счет того, что отображает в рабочем окне не все эффекты, добавленные в сцену. Поясню на примере. На панели **Style** (Стиль) задайте толщину линии равной, например, 7. Для этого щелкните колесиком мыши по числовому полю параметра **Line width** (Толщина линии) и вращайте колесико, пока не "наберете" 7 (рис. 1.28). Теперь добавим эффект. Выберем, например, кисть, которая будет рисовать линию, используя некий узор. Щелкните левой кнопкой мыши по кнопке, на которой по умолчанию написано **No brush** (Кисть не выбрана). Откроется диалоговое окно **Brush Settings** (Настройки кисти) (рис. 1.28). Выберите элемент узора, из которого будет составлена линия. Я выбрал звезду (рис. 1.28). Щелкните по кнопке **ОK**.

Далее, на панели **Tools** (Инструменты) выберите инструмент **Freehand** (Рисунок от руки) (рис. 1.28) и, нажав левую кнопку мыши, нарисуйте линию произвольной формы. Если флажок **Fast buffer** (Скоростной буфер) был сброшен, то вы увидите линию, составленную из звезд (рис. 1.29, слева).

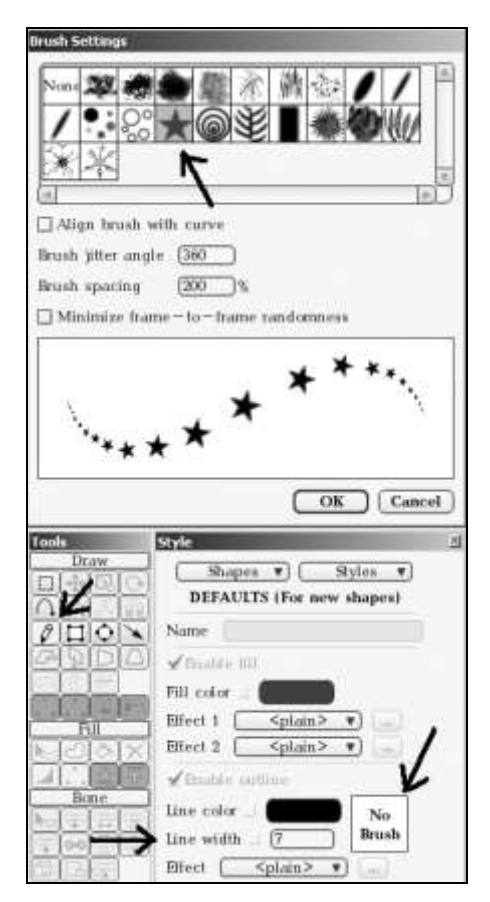

**Рис. 1.28.** Настройка параметров линии

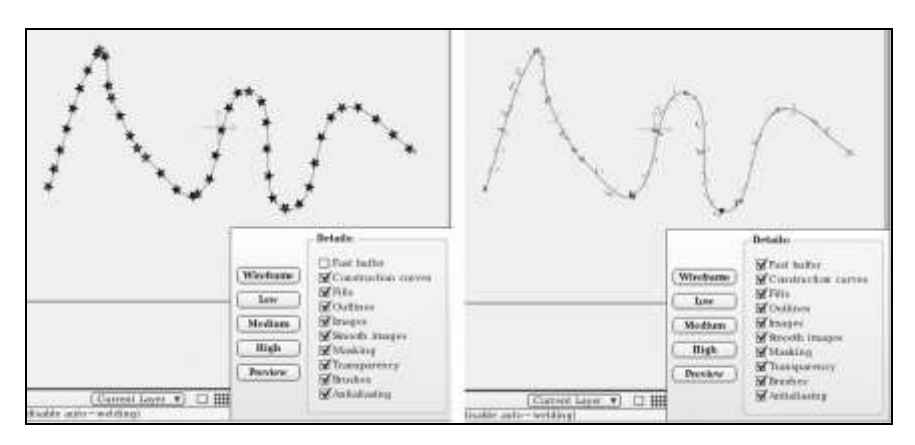

**Рис. 1.29.** Влияние настройки **Fast Buffer**